# **INSTRUCTIVO PARA CASILLA DE CORREO ELECTRÓNICO ORGANISMOS DEL ESTADO**

## **SR. USUARIO/A:**

SU DOMICILIO CONSTITUIDO ELECTRÓNICO SERÁ EL PREFIJO PREFIJO@notificaciones.poderjudicial.gub.uy

EJEMPLO: **DEFC1@notificaciones.poderjudicial.gub.uy** (sustituyendo éste al domicilio físico)

1) PARA PODER CHEQUEAR SU CUENTA DEBERÁ INGRESAR A LA PAGINA WEB: **http://comunicaciones.poderjudicial.gub.uy**

Podrá acceder a la página desde cualquiera de los siguientes LINKS:

## **A) http://comunicaciones.poderjudicial.gub.uy.**

**B) ww.w.poderjudicial.gub.uy** (servicios en línea y se despliega un Abanico de Posibilidades y hacer click en "Notificaciones Electrónicas".

**C) http: notificaciones electrónicas.** (Aquí se publican todas las Noticias y Marco Normativo Vigente y protocolo a seguir con referencia a obtener, una casilla de correo, desactivación y/o reactivación y nueva contraseña).

## 2) APARECERÁ EL SIGUIENTE CUADRO CON LA IDENTIFICACIÓN Y CONTRASEÑA:

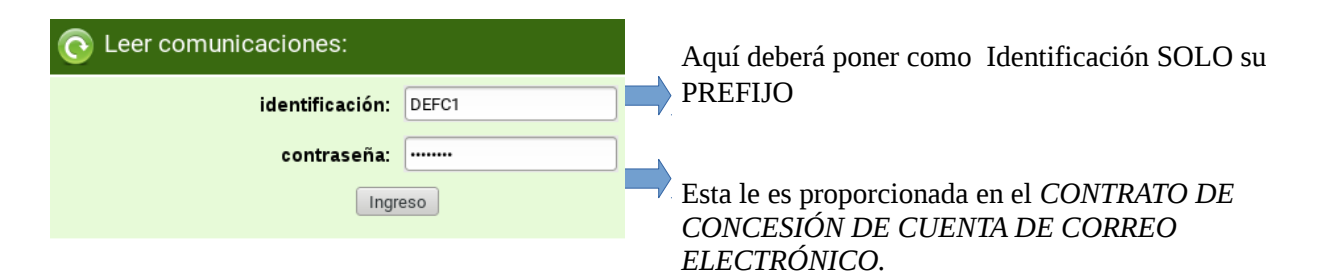

## 3) UNA VEZ QUE INGRESÓ A SU BANDEJA DE ENTRADA, DEBERÁ HACER CLICK EN **OPCIONES**

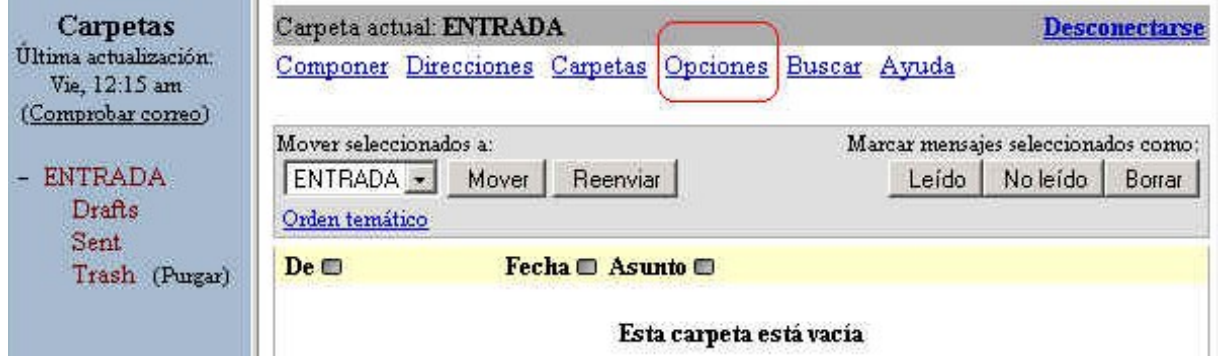

#### **4)** LUEGO DEBERÁ PRESIONAR LA OPCIÓN **CAMBIAR CONTRASEÑA** Y POR ÚLTIMO INGRESAR LA CONTRASEÑA ACTUAL, UNA NUEVA Y REPETIRLA.

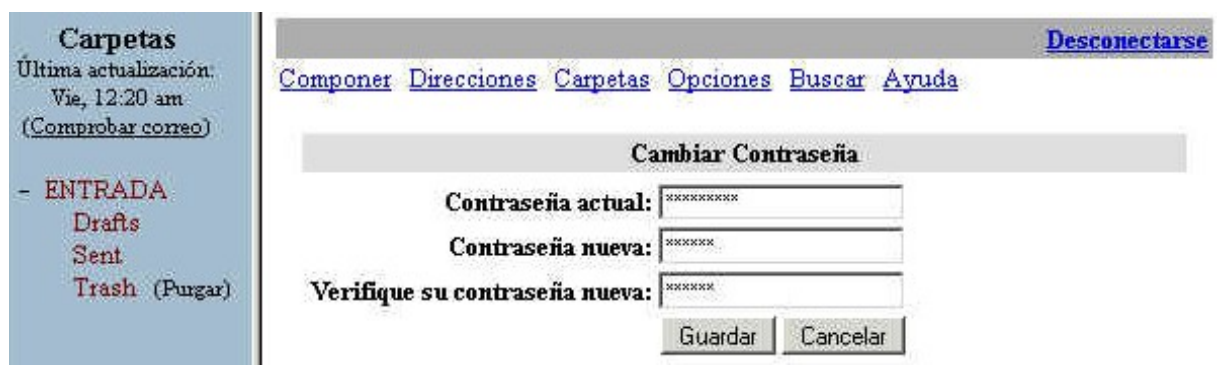

La CONTRASEÑA debe tener un mínimo de 6 dígitos a un máximo de 14 dígitos. Puede contener números y/o letras mayúsculas y minúsculas. Y NO PUEDE contener: símbolos, Ñ y ni tíldes.

## 5) RECUERDE QUE **LOS MENSAJES SON ELIMINADOS AUTOMÁTICAMENTE** DE SU BANDEJA DE ENTRADA TRANSCURRIDOS 90 DÍAS, **PARA CONSERVARLOS** PODRÁ **RESPALDARLOS DE LA SIGUIENTE MANERA:**

Abrir el mensaje a respaldar y presionar en: Vista preliminar Luego presionar el botón: Imprimir Por último, en vez de imprimir, guardar el archivo seleccionando la opción: **4** Imprimir a un archivo

## **Posible problema con su solución:**

**OLVIDO DE CONTRASEÑA**: En caso de olvido de la contraseña de su domicilio electrónico, en Montevideo y/o Interior, el trámite para la Obtención de la nueva contraseña se hará vía Web, enviando un mail a a nuestra casilla de correo [uane@poderjudicial.gub.uy.](mailto:uane@poderjudicial.gub.uy)

## **EN TODOS LOS CASOS LA CERTIFICACIÓN O ACREDITACIÓN DE VIGENCIA DEL PODER O LA REPRESENTACIÓN TENDRÁ UNA DURACIÓN DE 48 HORAS.**

Deberá enviar en archivo adjunto escaneado con:

1) Carta Poder y Certificado Notarial donde se autoriza a retirar la nueva contraseña para tal cuenta y/o Certificado Notarial que acredite que la Carta Poder que se presento al momento de otorgarse la dirección de correo electrónico se encuentra vigente en todos sus términos a la fecha.

2) En todos los casos acompañar Cédula de Identidad del poderdante y del apoderado.

3) Todas las actuaciones notariales que se presente testimonio notarial por exhibición deberán estar extendidas en Papel Notarial.

Asimismo, si desea que la nueva contraseña se la enviemos por correo, deberá autorizar en el cuerpo del mail y proporcionarnos un teléfono de contacto.